## Add design from file

- 1. Start the *dbmanager* program.
- 2. Select the database file that you want to add a design to.
- 3. Drag and drop the .bin file containing the design that you want to add. Make sure that the source file has an intuitive name.
- 3b. Make sure that the index (in the example "A-K-Q-J") is correctly set.
- 4. Click save.

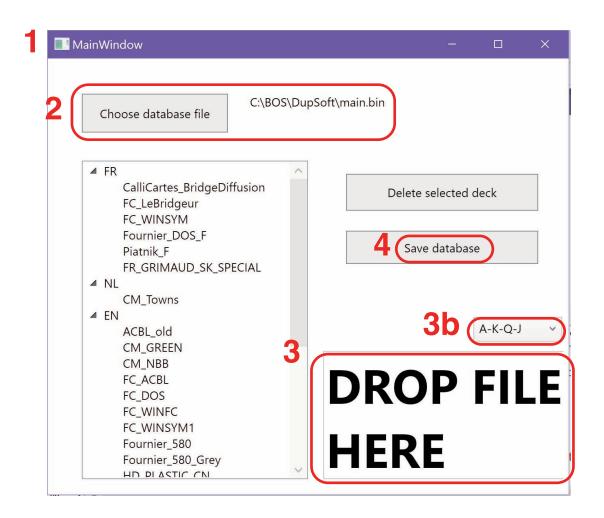

(5.) Use "Delete selected deck" if you regret that you have added a design.